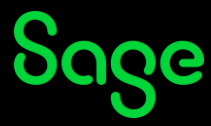

## **How do I print my certificate of completion?**

*Only available in certain regions.* 

To download or print your certificate, it is important to complete your assessment or learning. Once completed, the assessment or learning will move to the **Completed** section of your transcript.

- Clic[k here](https://sageu.csod.com/samldefault.aspx?ouid=4&returnurl=https://sageu.csod.com/LMS/UserTranscript/MainView.aspx?Reset=TRUE) to access your Sage University transcript.
- On the **Log in** page, enter your login credentials (your registered Sage U email address and password) and click on **Log in**.
- Your transcript will be displayed.
- Change the **Active** filter on your transcript to **Completed**. *If your assessment or training is not displayed on the Completed section, change the Active filter to Archived.*

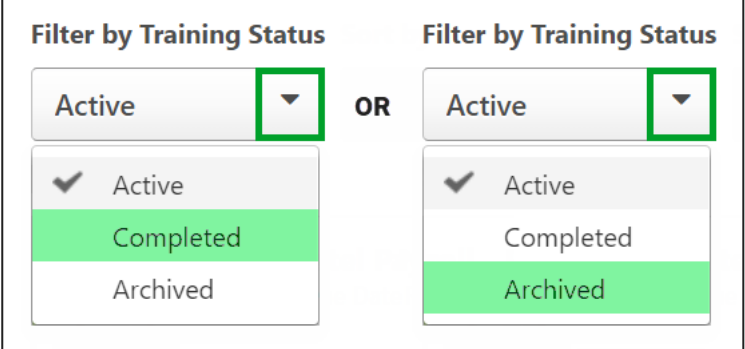

- Click on the **View Completion** drop-down arrow.
- Select the option **View Certificate**.

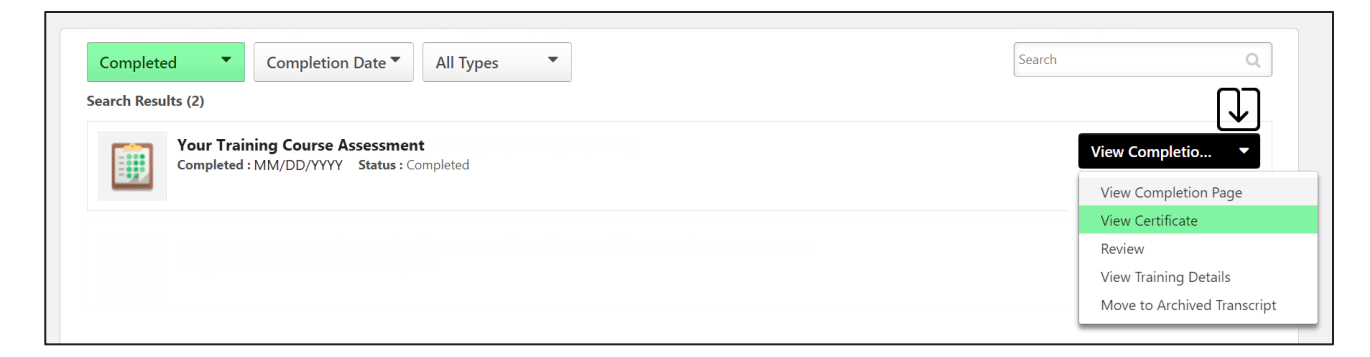

• Download or print your certificate.

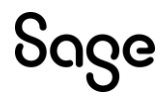

© Sage Group plc or its licensors. All rights reserved.

**Document Version:** April 2023